# **Sonoff Basic R2**

燒錄過程說明

2023/03/11 HCYang

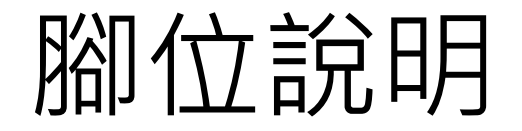

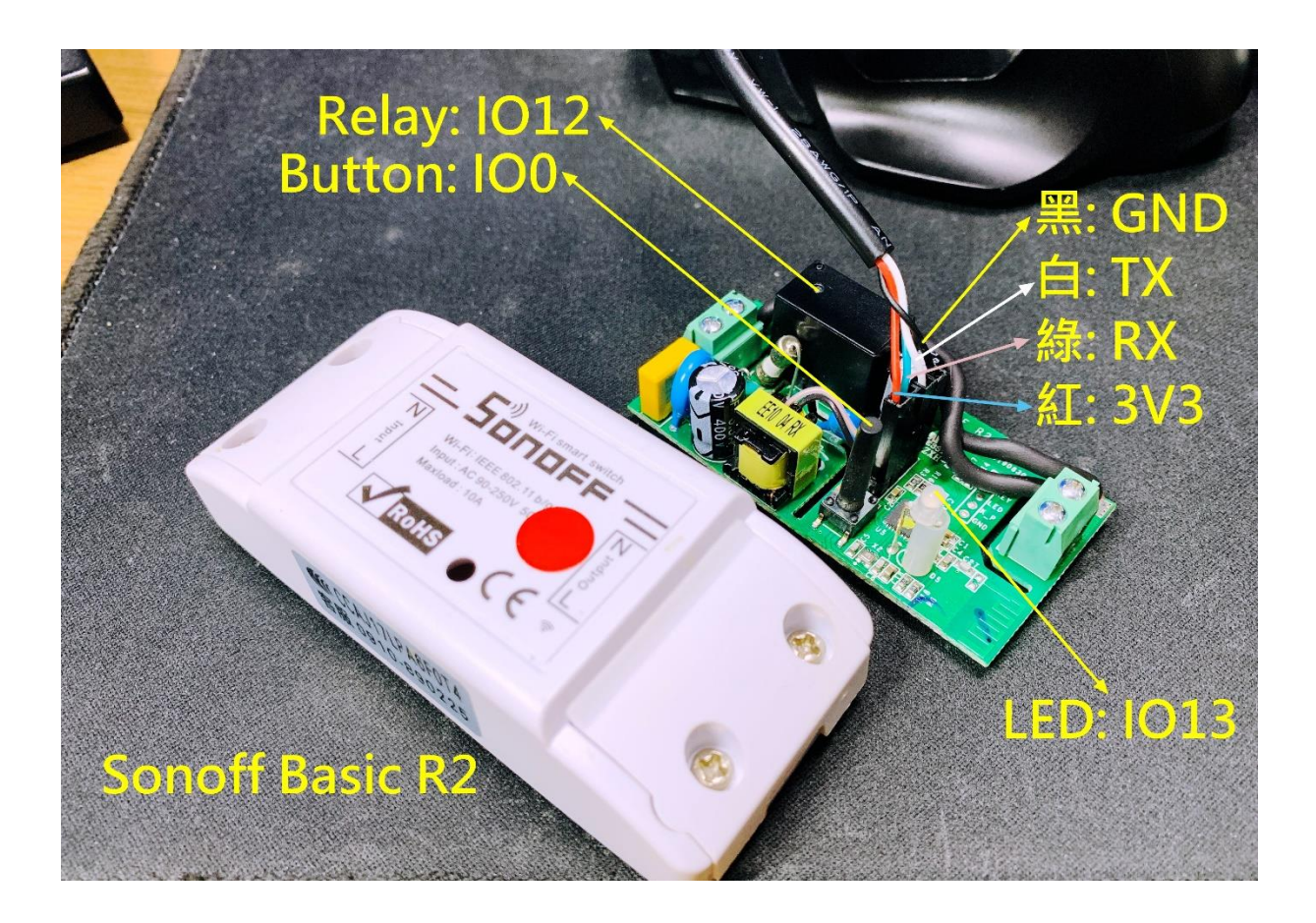

### 進入韌體燒錄模式

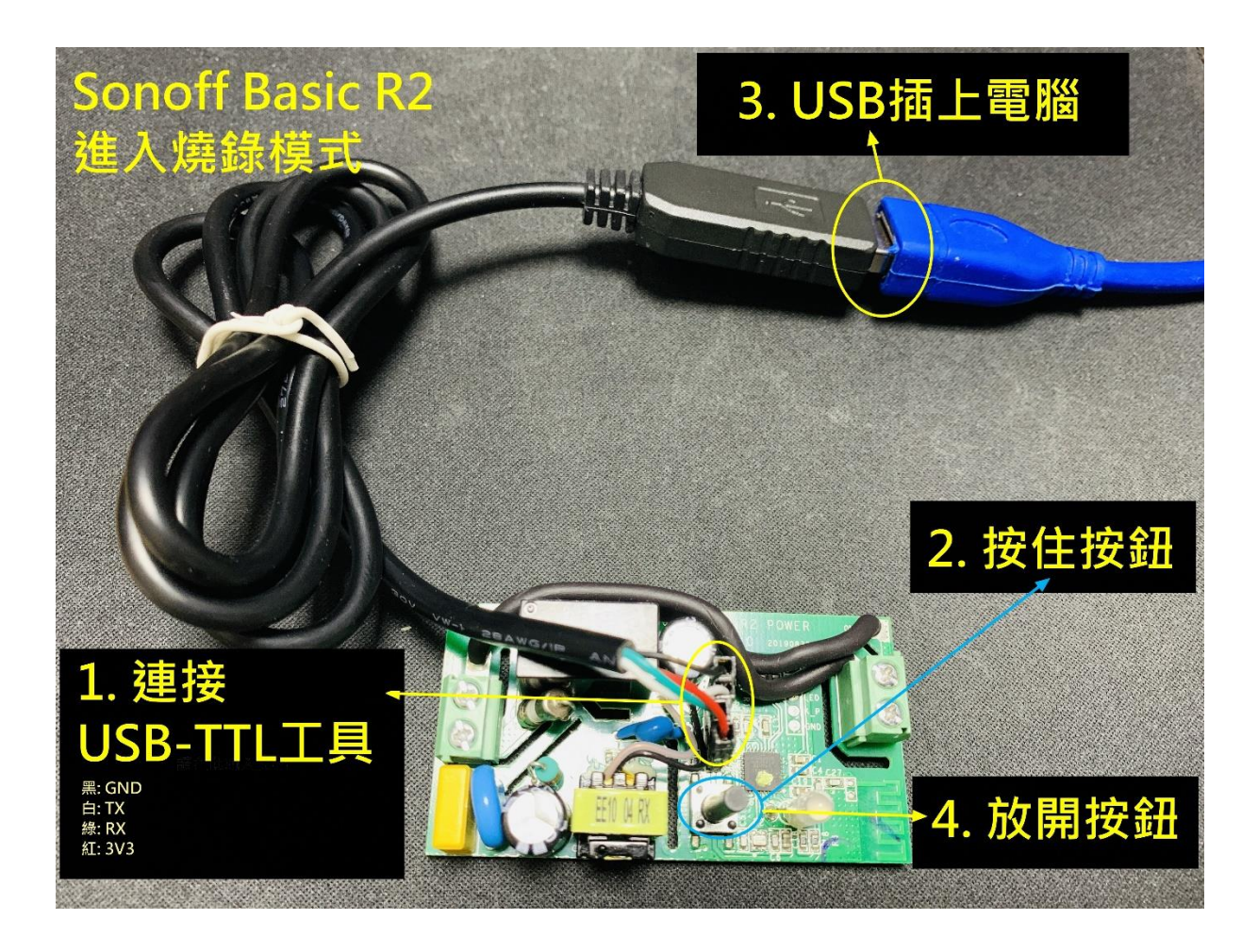

### USB-TTL 查看COMPort

#### **開始>搜尋[裝置管理員]>裝置管理員**

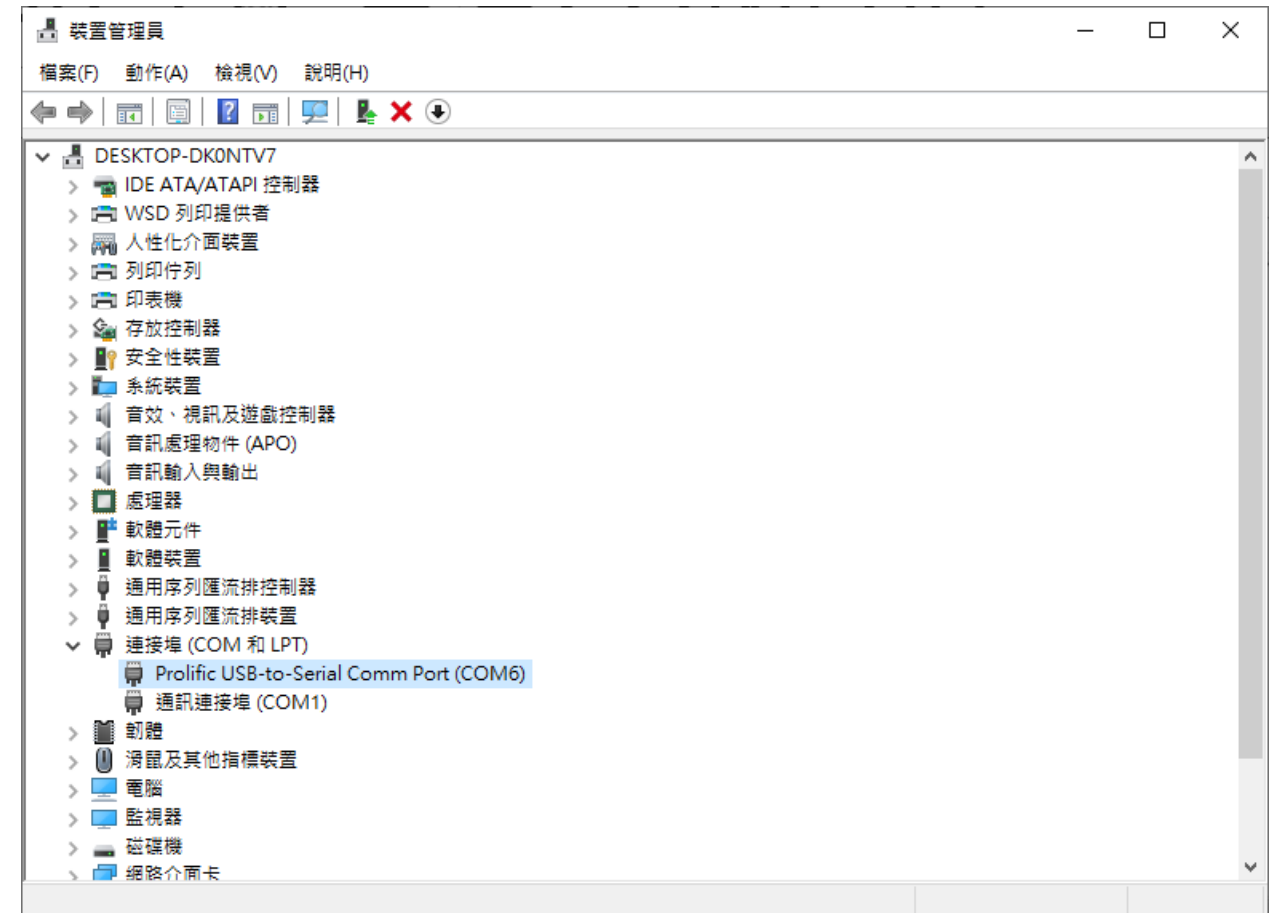

## Arduino IDE 安裝ESP8266開發板

#### **工具>開發板>開發板管理員**

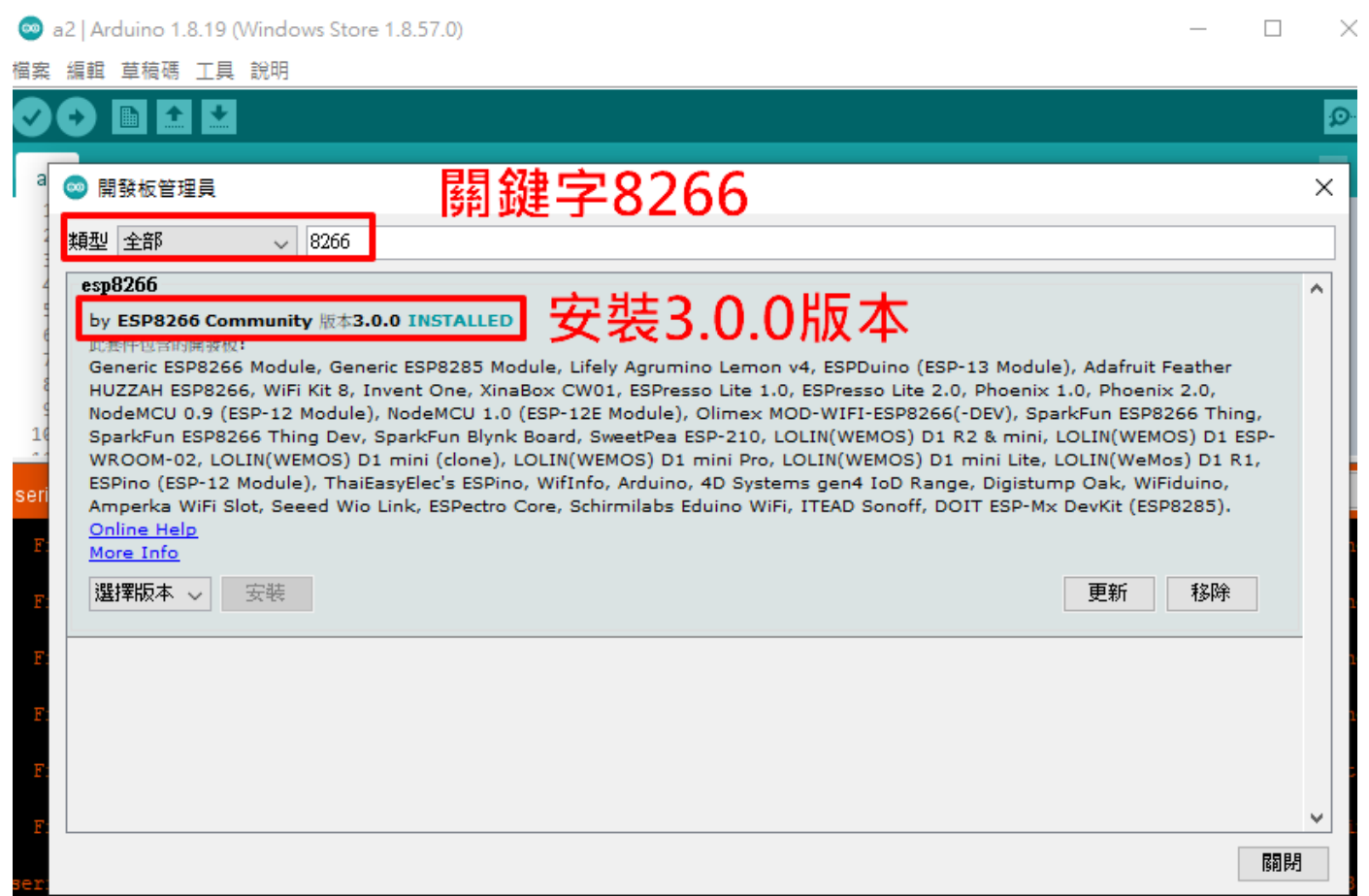

## Arduino IDE 選擇燒錄開發板

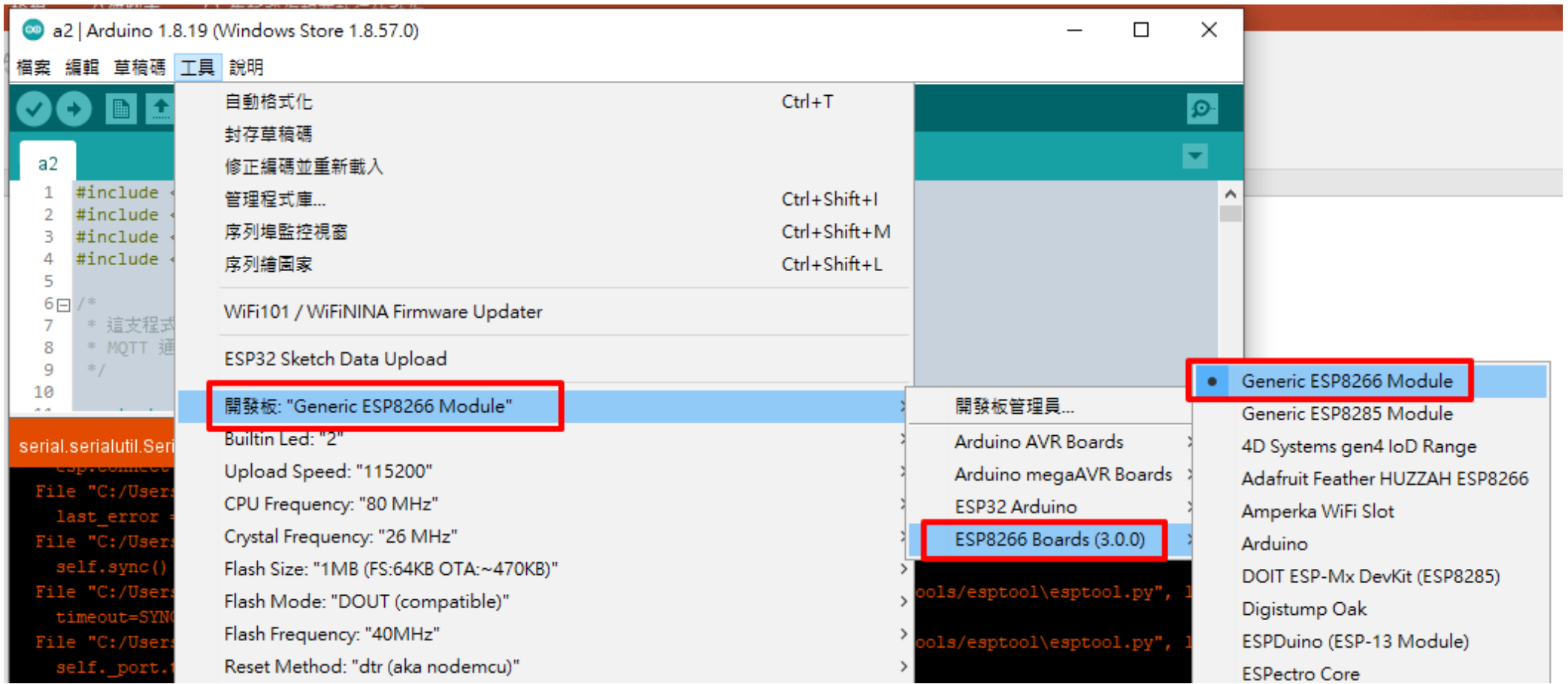

## Arduino IDE 選擇 COMPort

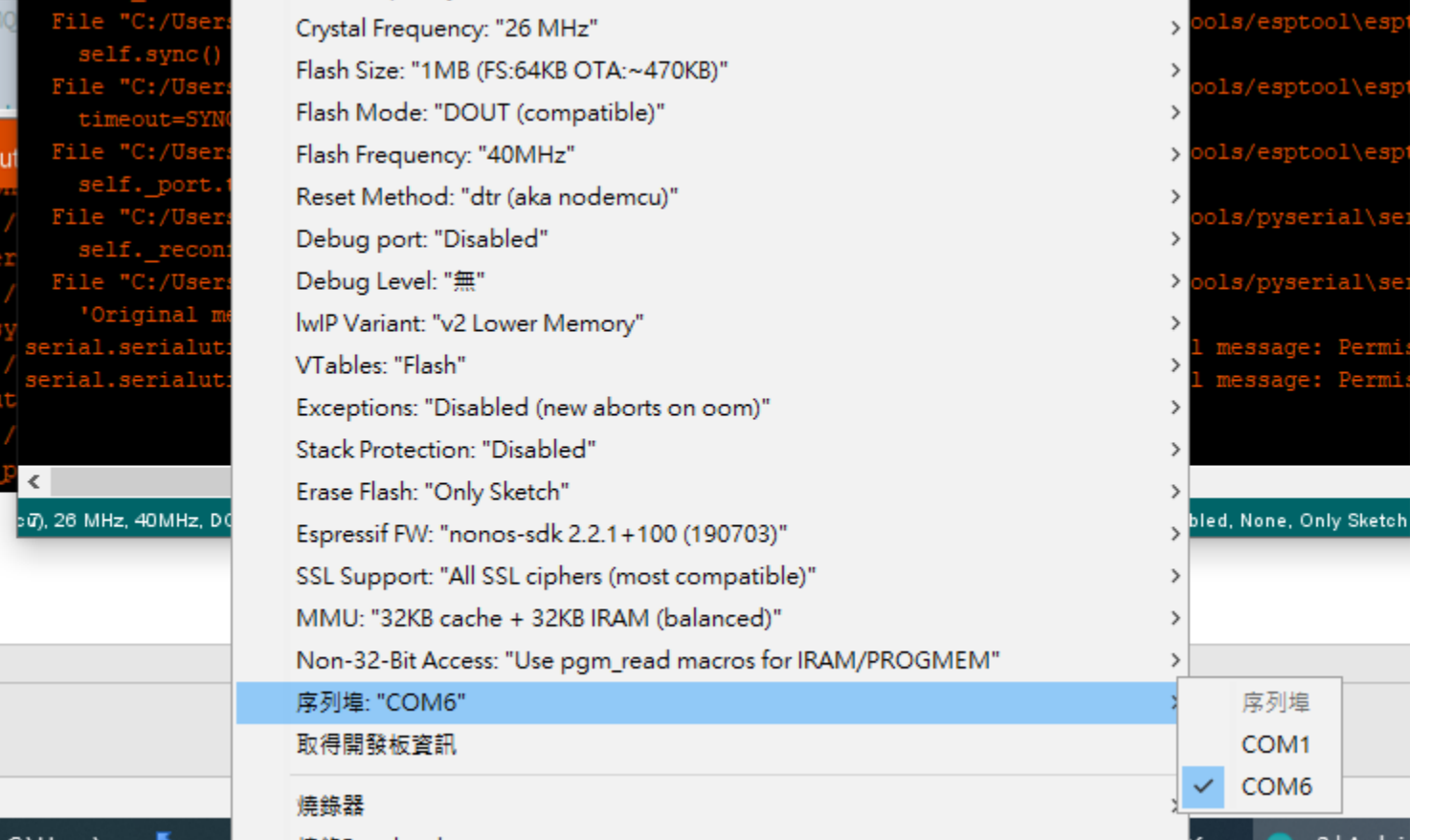

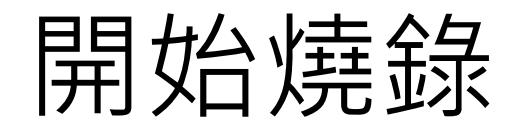

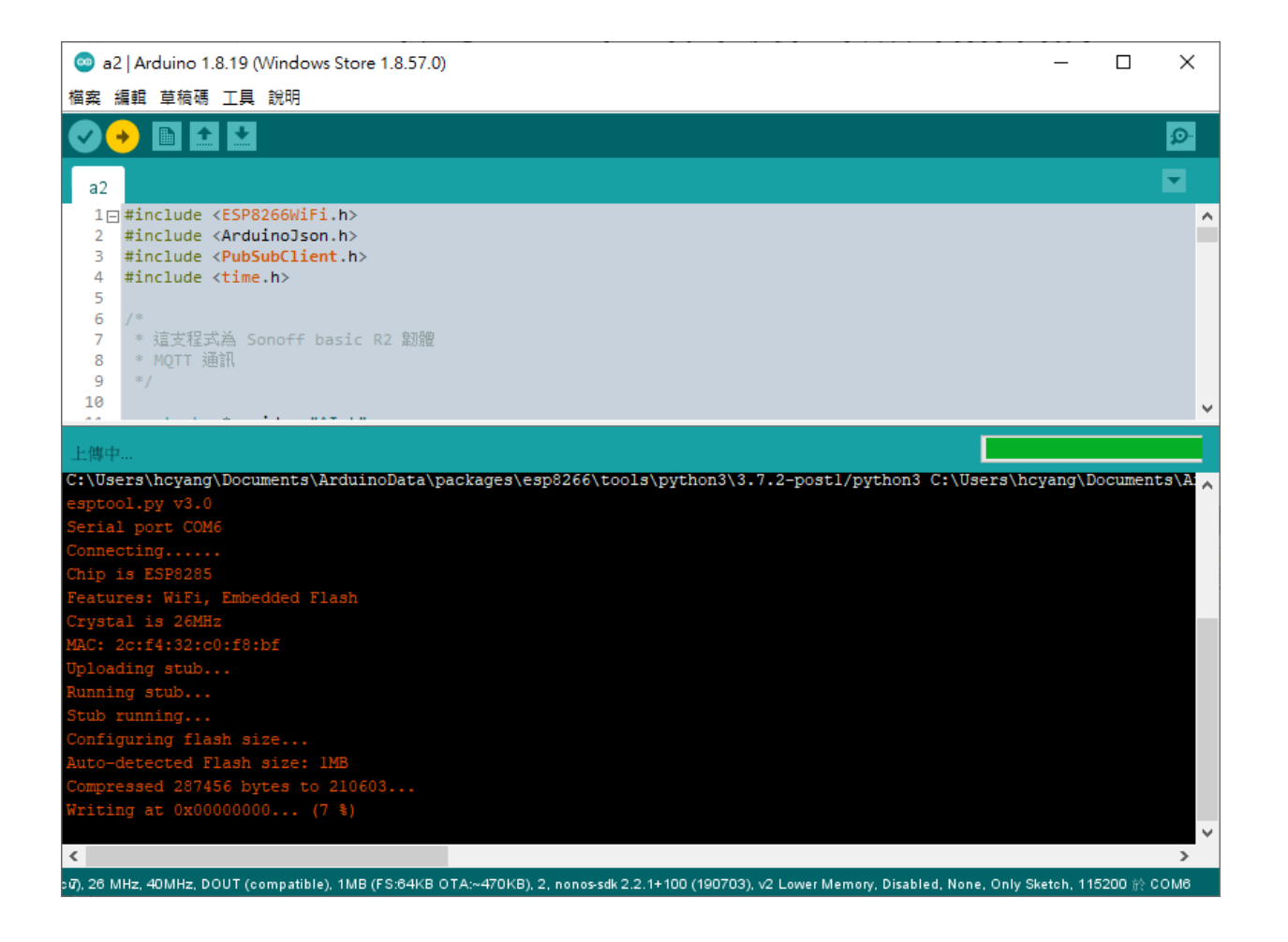

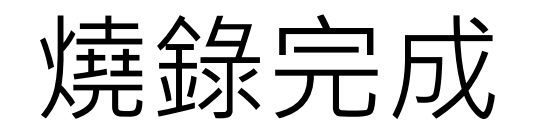

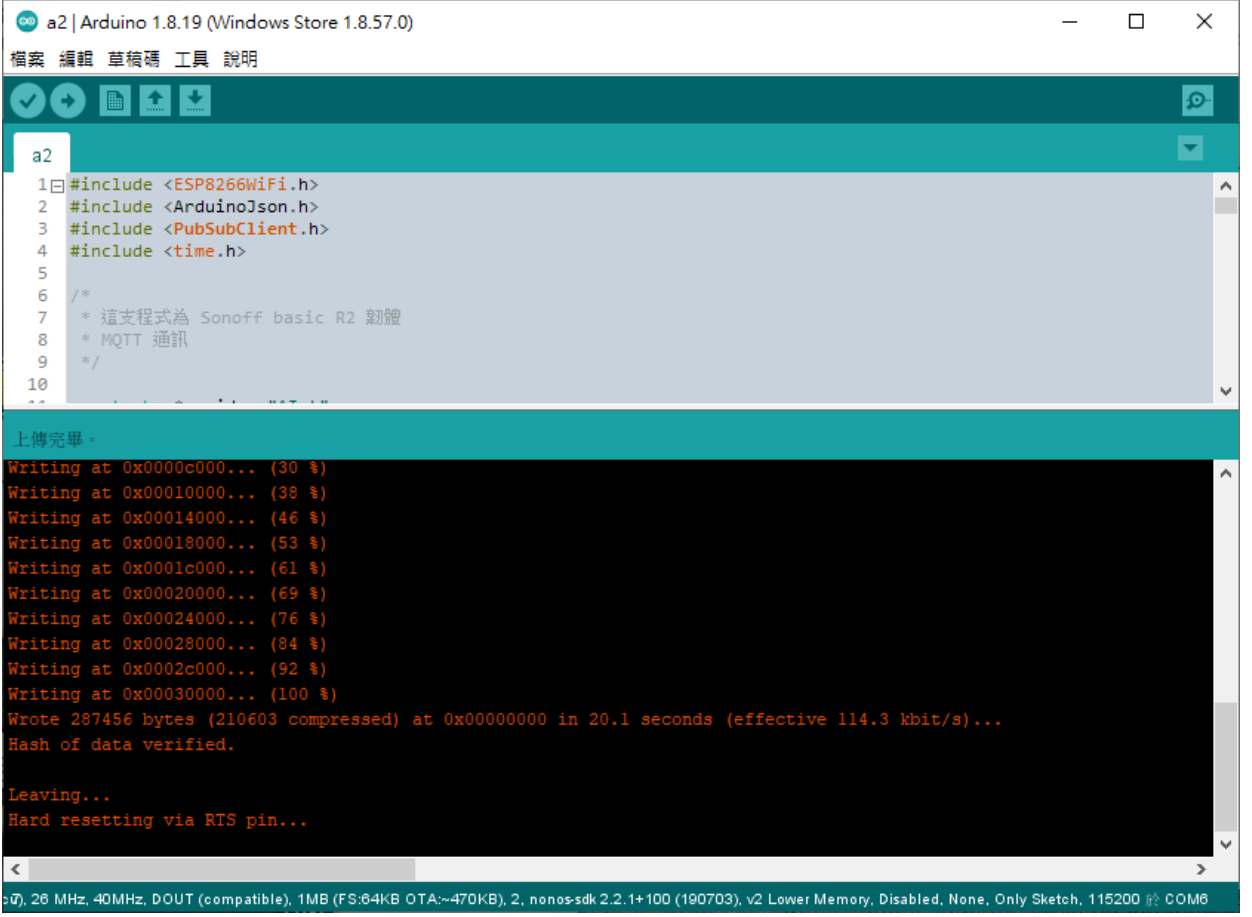

### USB重新插拔,開啟COMPort工具

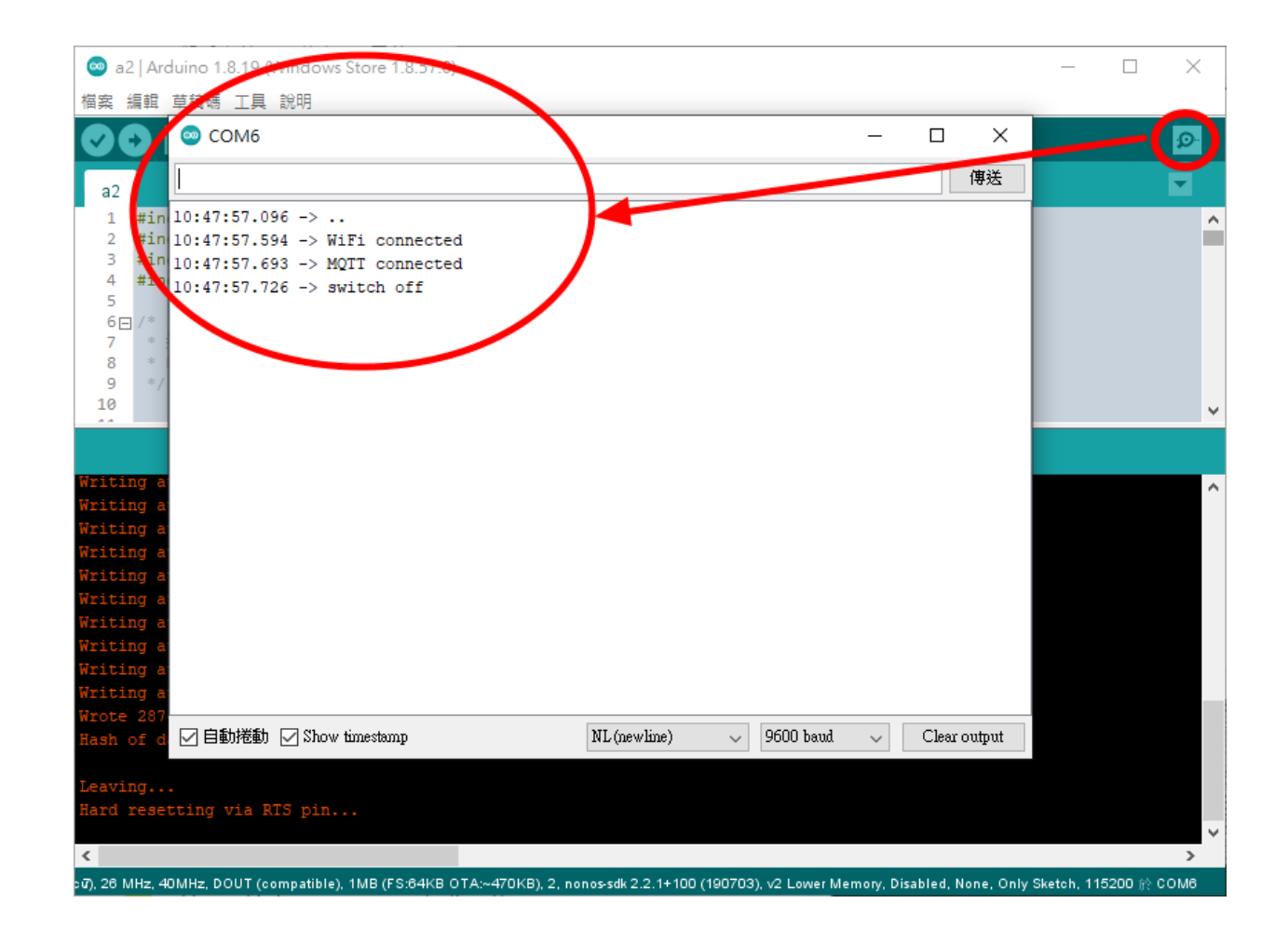

### Thank You!